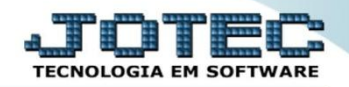

## **QUINZENAL SALDO IPI LFREMQUIP**

- *Explicação: Este relatório tem a função de apresentar todas as informações sobre o imposto de IPI que foi apurado no ano informado, comparando as operações de saídas (débitos) com as operações de entradas (créditos) apresentando o saldo final daquele período QUINZENALMENTE (apuração a cada 15 dias no mês).*
- Menu Geral JOTEC 0000095.02 1114 Mozilla Firefox  $\overline{\phantom{a}}$ 172.16.1.28/cgi-bi Sistemas  $\mathbf{Q}$ Acesso Rápido Faturamento Serviços **CRM - SAC** Telemarketing **Faturamento**<br>Serviços **Contas a Receber** ncias diárias CRM - SAC **Estoque** .<br>Telemarketing **Mala Direta** Estoque Compras **ELPR** Inventário de produtos **Eluxo de Caixa** PDV Previsão financeira **Contas a Pagar Contas a Receber** Faturamento Producão Gerenc. de **Pedido** projetos ELPR Etiqueta zebra(Código de barras) ELPR<br>Produção<br>Gerenc, de projetos<br>Contas a Pagar Gera NE-F Fluxo de Caixa Centro de Custo **Bancos** Exportador **Mala Direta** .<br>Contas a Receber Genéricas Bancos<br>Fluxo de Caixa Envio de E-mail Gestor Importador **Auditor** Filiais .<br>Centro de Custo **C**E-Commerce Exportador<br>|<br>|Gestor  $\checkmark$ Importador Estatísticas & **Diário Auxiliar Fiscal** Contabilidade Administração Auditor  $\checkmark$ **Francis**<br>Filiais<br>Estatísticas & Gráfice Gráficos **SUPORTE JOTEC TECNICO** 03/09/2015 **MATRIZ** <u>द्ग</u>्व Sair
- Para realizar a emissão deste relatório acesse o módulo: *Fiscal.*

Em seguida acesse: *Relatório > Quinzenal Saldo IPI***.**

| Menu do Fiscal - JOTEC - jtlfme01 - 0000065.00 - Mozilla Firefox                                                                                                    |                                                                                                    |                                                                                                    | $\begin{array}{c c c c c} \hline \multicolumn{1}{c }{\mathbf{0} & \mathbf{X} \end{array}$                                                                              |
|----------------------------------------------------------------------------------------------------|----------------------------------------------------------------------------------------------------|----------------------------------------------------------------------------------------------------|----------------------------------------------------------------------------------------------------|
| 4 172.16.1.28/cgi-bin/jtlfme01.exe?PROG=jtlfem01                                                                                                    |                                                                                                    |                                                                                                    |                                                                                                    |
| Suporte Eletrônico                                                                                                    |                                                                                                    |                                                                                                    |                                                                                                    |
| Sistemas                                                                                                    | Atualização Consulta Relatório<br>Arauivo                                                                                                    | Geradores                                                                                                    | <b>FISCAL</b>                                                                                                    |
| Ø<br>$\blacktriangle$<br><b>Faturamento</b><br>O<br><b>Servicos</b><br>ø<br><b>CRM - SAC</b><br>ø<br>Telemarketing<br>ø<br>Mala Direta<br>Ø<br><b>Estoque</b><br>Ø<br>Compras<br>Ø<br>ELPR<br>ø<br>Produção<br>ø<br>Gerenc. de projetos<br>ø<br>Contas a Pagar<br><b>Contas a Receber</b><br>ø<br><b>Bancos</b><br><b>Fluxo de Caixa</b><br>ø<br>ø<br>Centro de Custo<br>Ø<br>Exportador<br>Ø<br>Gestor | Registros<br><b>Entradas</b><br>Saídas<br>Serviços tomados<br>Serviços prestados<br>ICMS por conta contábil<br>IPI por conta contábil<br>Apuração<br><b>ICMS</b><br>Quinzenal saldo IPI<br>Decendial saldo IPI | Apuração de IPI<br>Apuração de ICMS livro<br>Apuração de IPI livro<br>Apuração de ISS<br>Apuração de PIS/COFINS<br><b>Diversos</b><br><b>Arquivos Anexos</b><br>Anual de impostos retidos<br>Apuração Impostos Lucro presumido<br>Resumo de operações por código fiscal<br>Informe econômico fiscal ICMS | Demonstração mensal saldo IPI<br><b>DARF</b><br><b>G.INTER - Nova Gia</b><br>Termo abert, encerr<br>Correlacao NSU/Docto fiscal<br>IR Antecipado<br>Crédito PIS/COFINS |
| Suporte eletrônico<br>Melhorando sua empresa                                                                                                    | <b>F-Entradas</b><br>D-Saídas<br>N-Registro de serviços tomados                                                                                                    | I-Registro de serviços prestados<br><b>M-ICMS</b><br>$P-IPI$                                                                                                    | <b>L-Saldo credor TPT</b><br><b>S-PIS/COFINS</b><br><b>F-Menu Inicial</b>                                                                                              |
| <b>SUPORTE JOTEC</b>                                                                                                    | <b>TECNICO</b>                                                                                                    | 24/09/2015<br><b>MATRIZ</b>                                                                                                    |                                                                                                    |

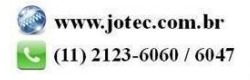

2015/06

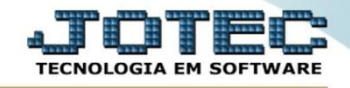

 Na tela que será aberta, basta informar o *"Ano para processamento"* a ser considerado e clique no ícone da *"Impressora"* para emitir.

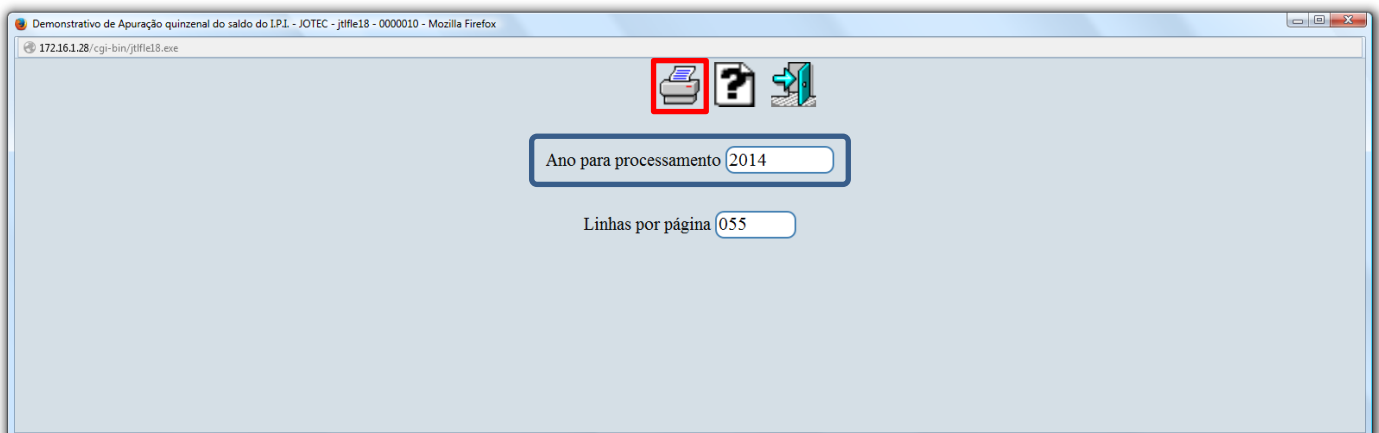

 Após confirmar a operação, selecione na tela de impressão a opção: *Gráfica Normal - PDF com logotipo.*  Será gerado o relatório conforme abaixo.

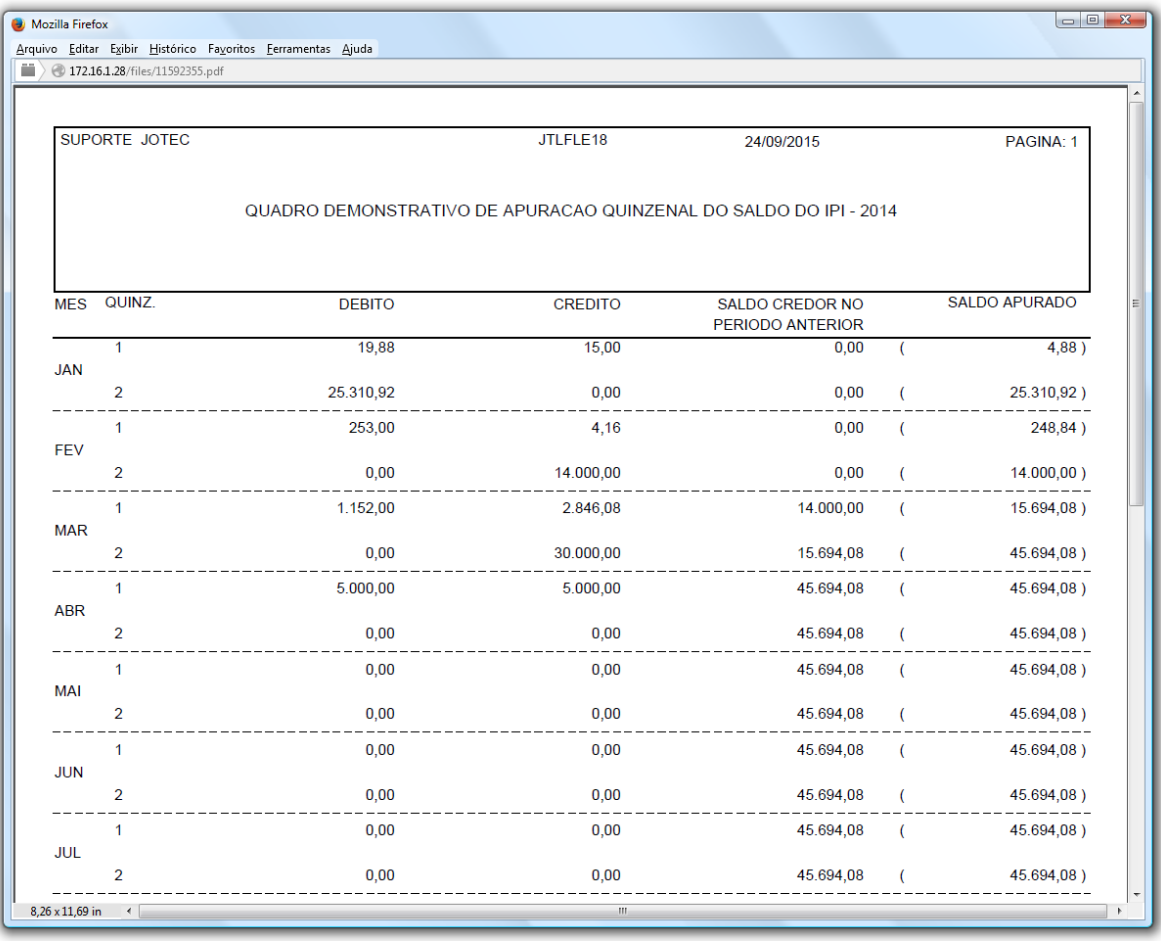

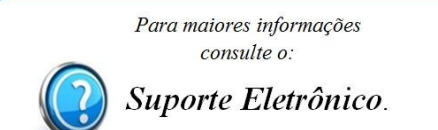

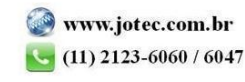